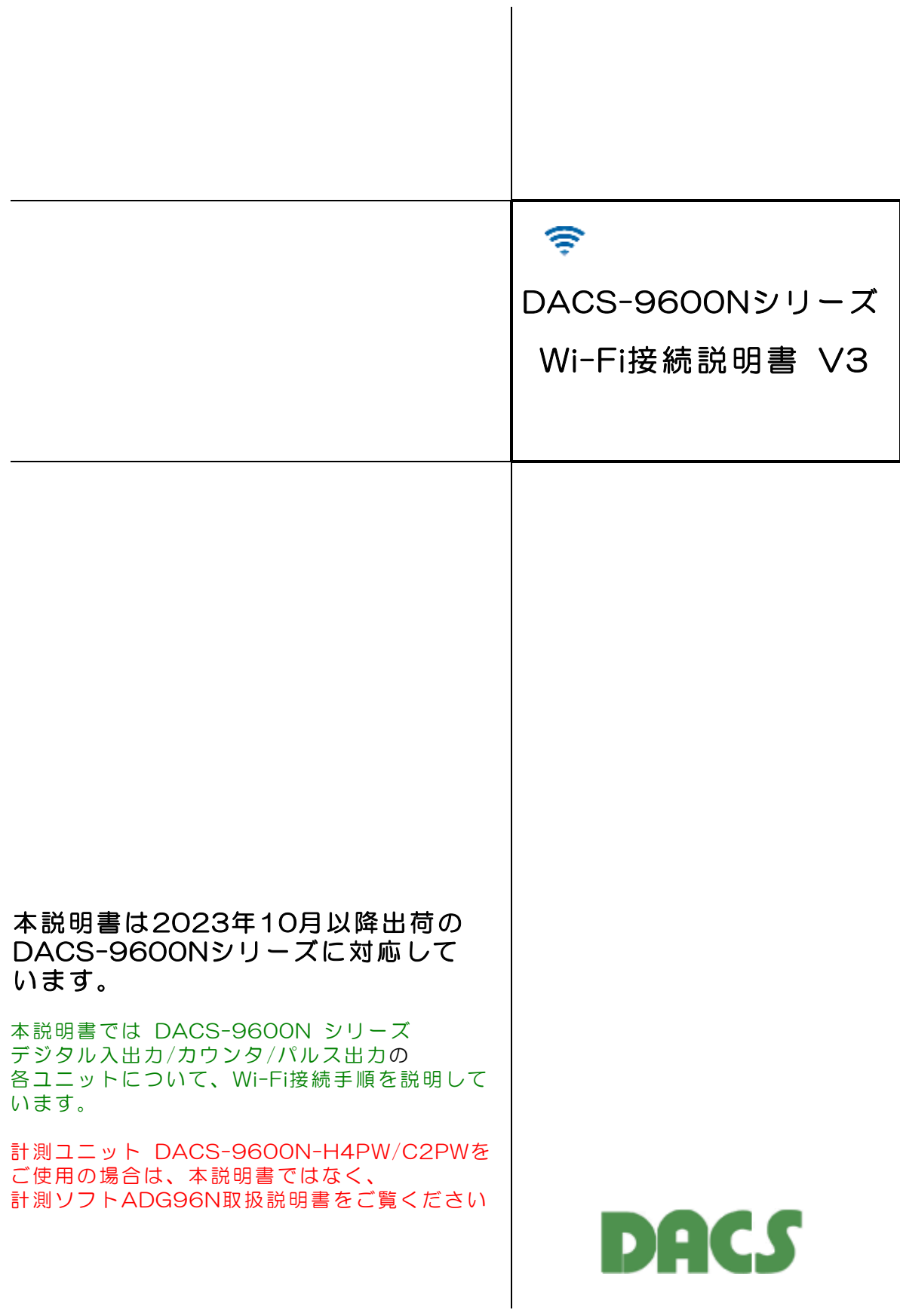

目 次

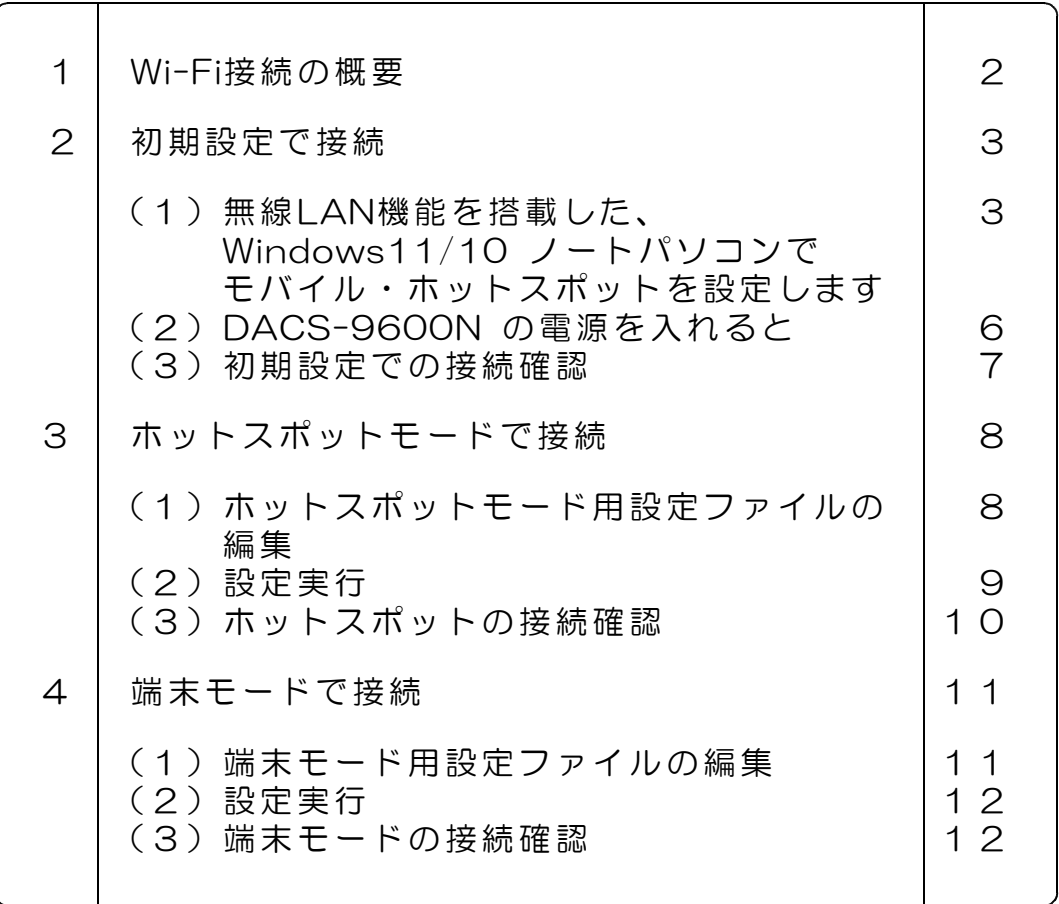

## 1. Wi-Fi接続の概要

DACS-9600Nシリーズは 2.4GHz帯の無線LANで、パソコンなどと接続します。

接続形式は、① ホットスポットモードと、② 端末モードの2種類があり、どちらか一方の モードを選択して使用します。

#### (1)ホットスポットモード

無線LAN機能を実装したノートパソコンなどと、直接に接続するモードです。 ホットスポットモードでは、無線LANルータなどの設備は必要ありません。

初期設定では、このモードでの接続となります。

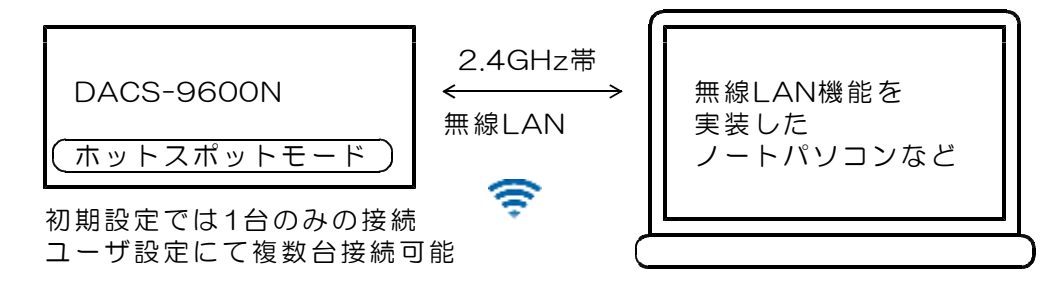

(2)端末モード

無線LANルータなどがある環境で使用するモードです。 無線LANルータに、有線または無線LANで接続しているパソコンと接続して使用します。

1台のパソコンに、複数台の DACS-9600N を接続することができます。

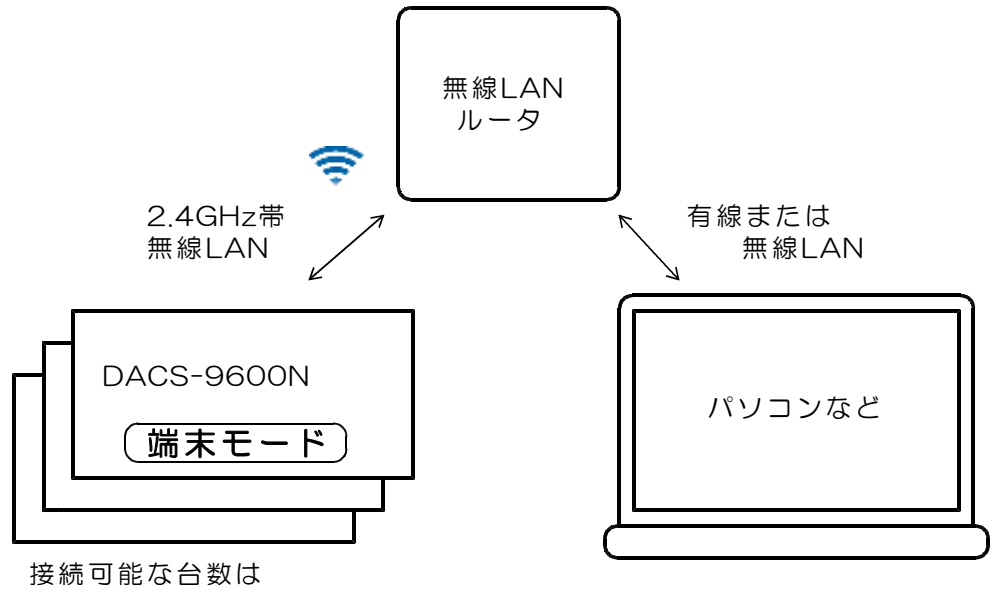

無線LANルータにより制限されます。

# 2. 初期設定で接続

(1)無線LAN機能を搭載した、Windows11/10 ノートパソコンで モバイル・ホットスポットを設定します。

次の手順で、Windows11/10 のモバイル・ホットスポットを設定します。

(ご参考)モバイル・ホットスポットは、Windowsパソコンをインターネット接続の ルータとして使用する機能ですが、DACS-9600Nとの接続では、ローカルな ルータ機能としてのみ使用します。

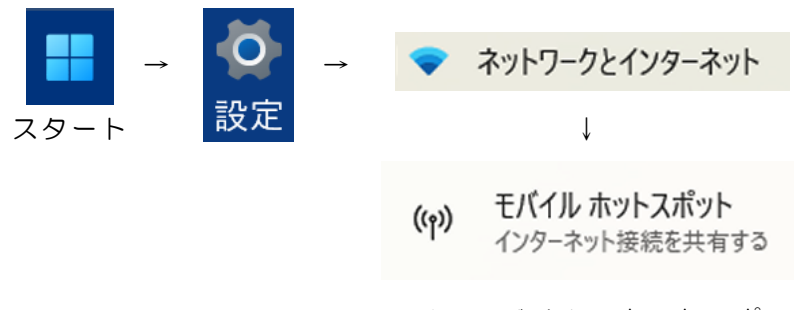

ここで、モバイル・ホットスポットの表示がない場合は、 パソコンの無線ネットワーク(Wi-Fi)が動作しているこ とを確認してください。

モバイル・ホットスポットの表示画面で、プロパティ→編集をクリックします。 すでに、モバイル・ホットスポット機能を使用されている場合は、編集前に、 現状の設定内容を、元に戻すためにメモしておいてください。

#### (1)ネットワーク名に d96Nxxxxxx を入力します。

xxxxxx の部分は、製品ごとに異なります。 製品の側面(アンテナ取付面)にシール添付にて表示しています。

#### (2)ネットワークパスワードに DNxxxxxx を入力します。 xxxxxx の部分は、製品ごとに異なります。 ネットワークパスワードは、Dから始まる8桁の英数字で、

製品の側面にシール添付にて表示しています。

- → 設定を保存します。
- → モバイル・ホットスポットをONにします。

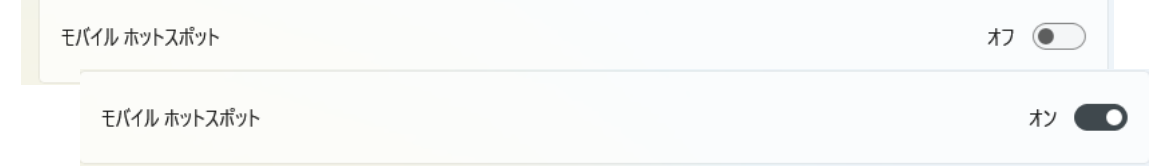

次の手順で、モバイル・ホットスポットのIPアドレスを設定します。

コントロールパネルを開きます。

$$
\begin{array}{c}\n\hline\n\downarrow \\
\hline\n\downarrow\n\end{array}\n\rightarrow \exists x \in \mathbb{R} \Rightarrow \exists y \rightarrow \text{Windows } y - y \rightarrow \exists y \vdash \Box - y \land \forall z \land y
$$

コントロールパネルから「アダプタの設定と変更」を開きます。

コントロールパネル → ネットワークとインターネット → ネットワーク共有センター → アダプタの設定と変更(左側のメニューにあります)

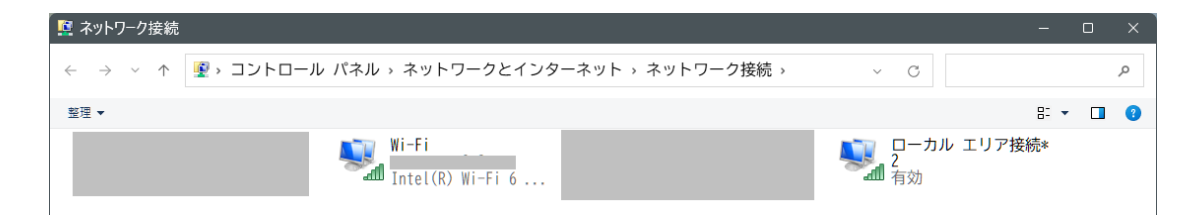

モバイル・ホットスポットをONにすると、ネットワークアダプタが追加されているのが わかります。上図の例では、ローカルエリア接続2となっています。 追加されたアダプタが、どのアダプタかわからないときは、モバイル・ホットスポットを、 一旦 OFF として、再びON と操作して比較してみてください。

該当するアダプタをダブルクリックし、開かれる下図(左)で、プロパティをクリック します。

続いて、開かれる下図(右)で、インターネットプロトコルバージョン4(TCP/IPv4) をダブルククリックします。

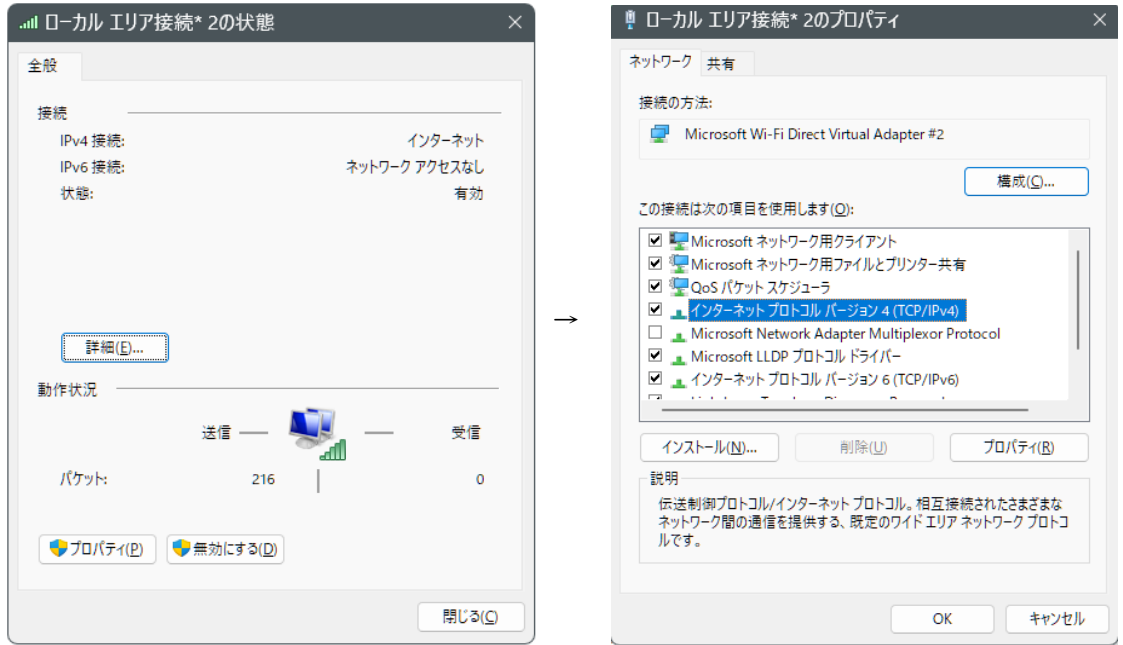

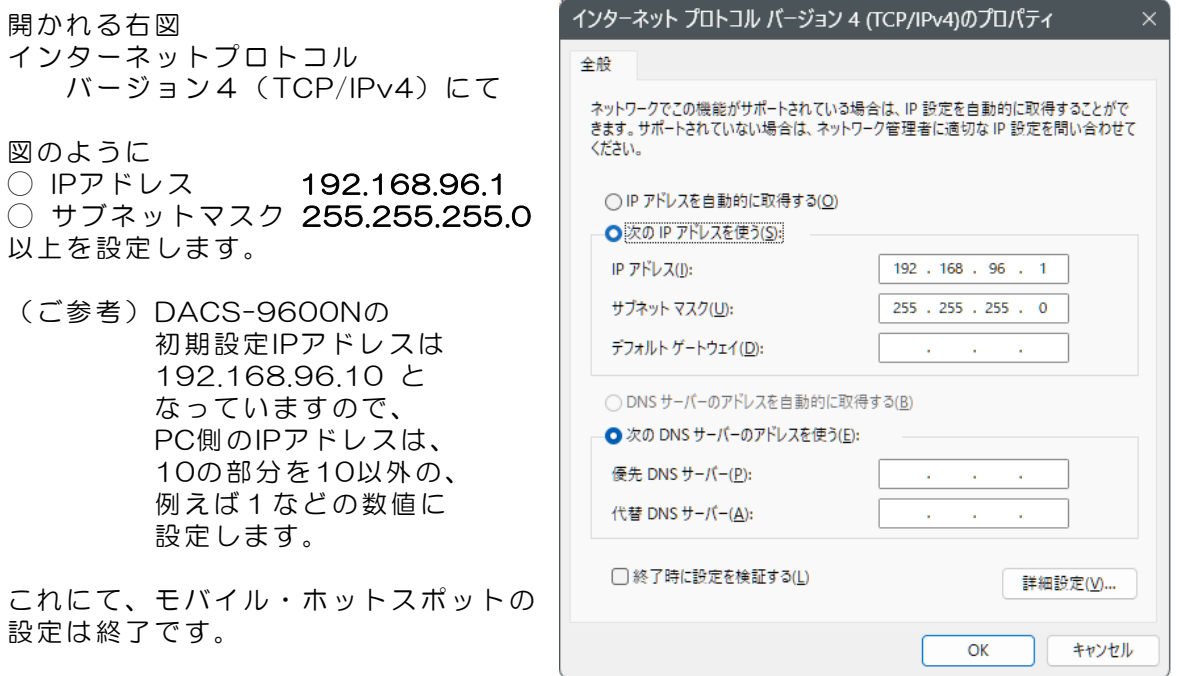

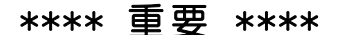

パソコンを再起動します。 パソコン起動後は、モバイル・ホットスポットはオフになっていますので、起動の都度、 下記の手順でモバイル・ホットスポットをオンにしてください。

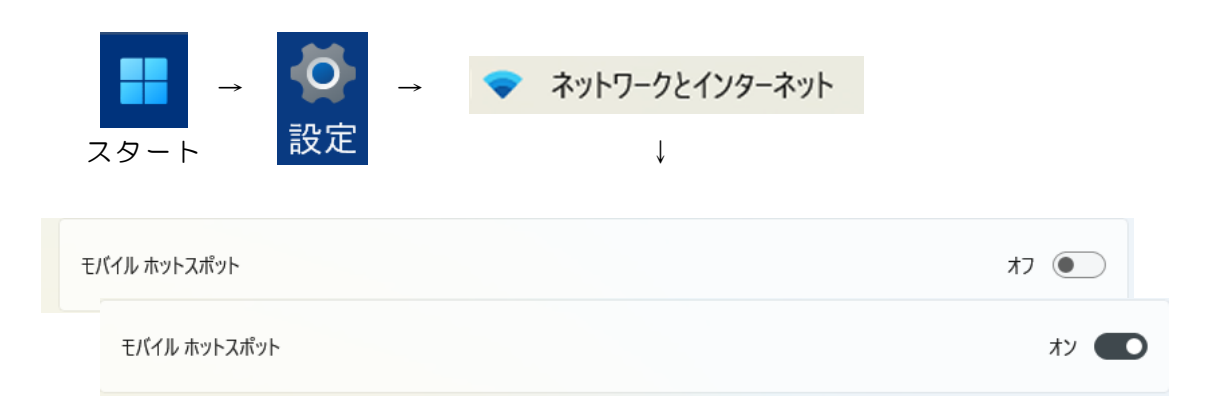

(ご参考)起動の都度、モバイル・ホットスポットをオンとする手順が面倒なときは、 以下のショートカットを作成すると便利です。

> デスクトップで右クリック→新規作成→ショートカット ms-settings:network-mobilehotspot と入力

## (2)DACS-9600N の電源を入れると

DACS-9600N に、付属のACアダプタを接続して電源を入れると

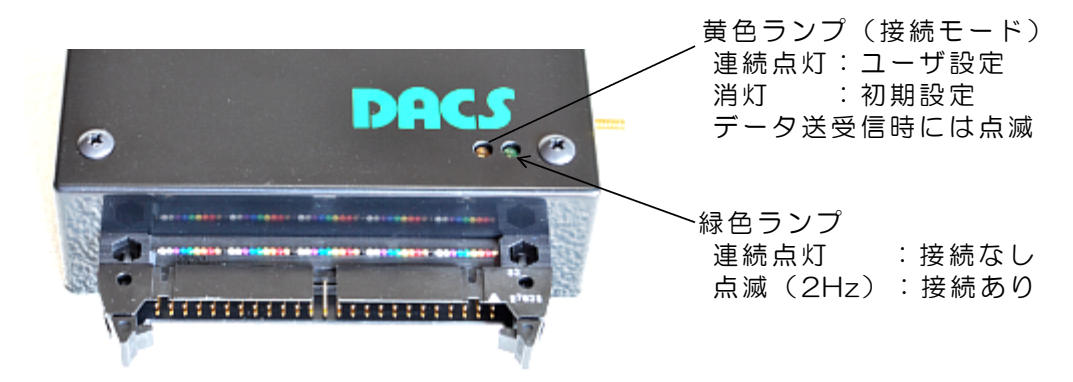

まず、黄色ランプが点灯し、続いて1秒後に、緑色ランプが点灯します。 さらに、3秒後に、黄色ランプが消灯し、緑色ランプのみの点灯となります。 DACS-9600N は、この後、4秒間、初期設定での接続先を検索します。

初期設定での接続先がある場合

緑色ランプが、約2Hzで点滅します。黄色ランプが消灯して、この状態が 継続する場合は、初期設定で接続先のパソコンとつながっています。

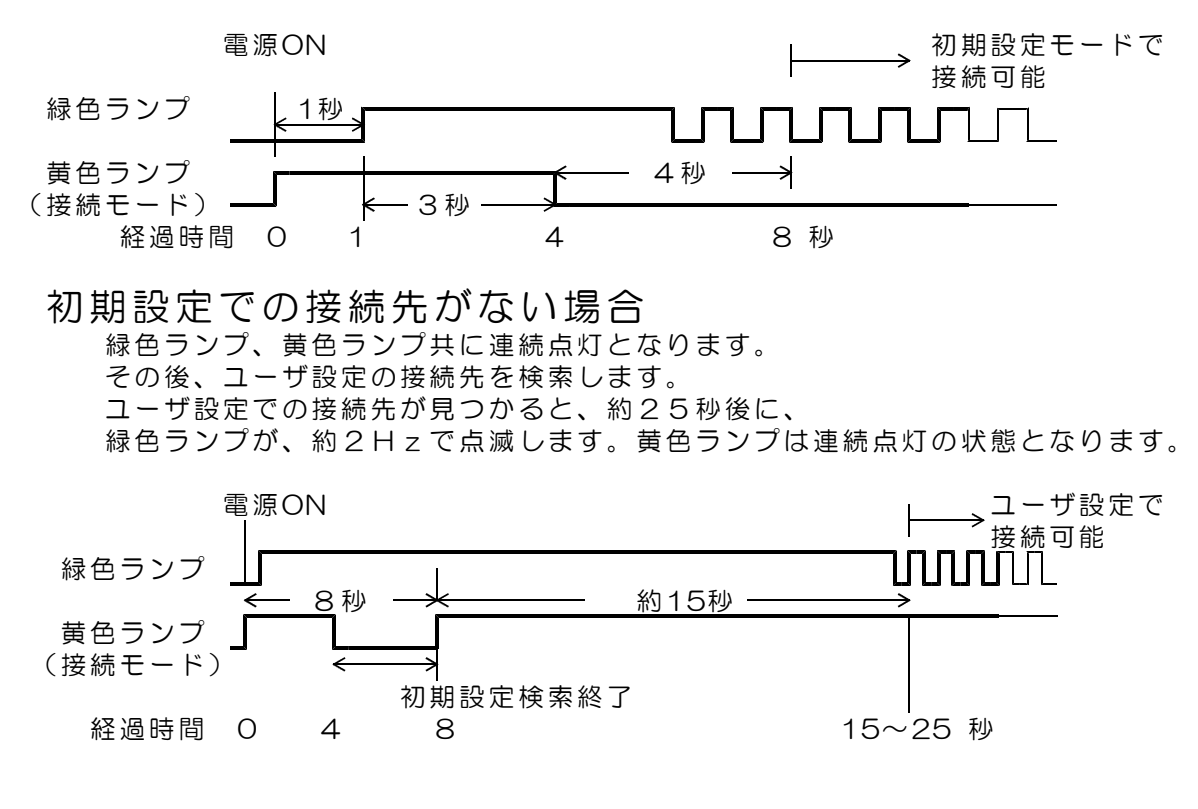

約30秒経過しても、

初期設定、ユーザ設定 共に接続先がない場合、 再び、電源投入直後の状態からの検索を繰返します。

#### (3)初期設定での接続確認

前項までで設定したモバイル・ホットスポットを設定したパソコンを起動し、モバイル・ホ ットスポットをオンにします。

続いて、DACS-9600N の電源を入れます。

必ず、パソコンのモバイル・ホットスポットを動作させて(有効にしてから)後で、 DACS-9600N の電源を入れてください。

およそ8秒後に、緑色ランプが、約2Hzで点滅します。黄色ランプは消灯した状態となり ます。

サンプルプログラム D96NDIO.EXE を、たとえば D96NDIO などのフォル ダを作成して,この中にコピーし、マウスにてダブルクリックして起動します。このプログラ ムはダウンロードした dacs9600N\_DIO フォルダにあります。

(ご注意)同一フォルダ内に、

端末モード用の設定ファイル DACS9600NB.col がある場合は、 別フォルダに移動するか、ファイル名を別名に変更しておいてください。

接続ができると、右の画面 になります。

キーボードから WO2 (大 文字のW、ゼロ、enterキー) と入力すると DACS-9600N から、 デジタル入力状態の応答があ り、右の画面になります。 これにて接続が確認できま した。

接続ができないと、「接続 できません」と表示されます ので、このような場合は、 パソコンの設定を再度確認し てください。

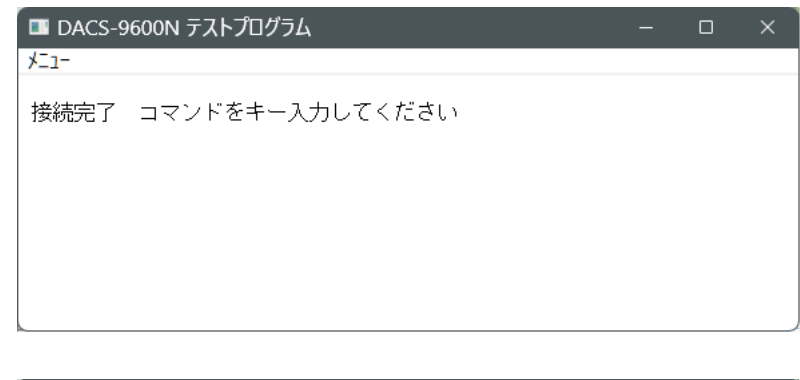

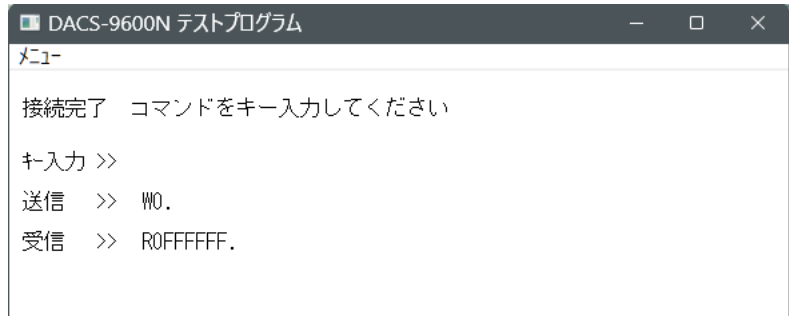

## 初期設定で使用する場合は、本項の手順は必要ありません。 本項の設定を実行しても、初期設定の内容が変わることは ありません。

(1)ホットスポットモード用設定ファイルの編集

「設定ファイル」と「設定プログラム」を、たとえば D96NDIO などのフォルダを 作成して,この中にコピーします。このファイルとプログラムはダウンロードした dacs96 00N\_DIO フォルダにあります。

設定プログラム D96NCOL.EXE

↓

設定ファイル(サンプル) DACS9600NB\_ST.col

DACS9600NB ST. col のファイル名を、 DACS9600NB.col に変更します。

設定ファイルの内容を、メモ帳などのテキストエディタで次のように編集し保存します。 すでに、パソコン側で、DACS-9600Nの初期設定以外のモバイル・ホットスポットを設定 している場合は、パソコン側の設定にあわせます。

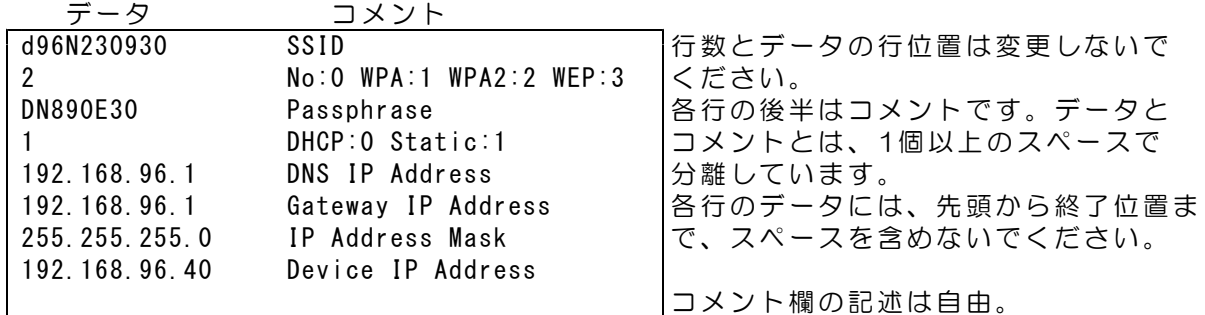

1行目 |データ例のようなSSIDを、数字とアルファベット(半角文字)で 設定します。 設定するIDは、パソコンのモバイル・ホットスポットのネットワーク名 に設定する名称と同じにします。 \*\*\*\* 重要 \*\*\*\* 初期設定とは異なる名称にしてください。

2行目 セキュリティの種類を指定します。通常は 2 とします。

3行目 データ例のようなセキュリティーキーを、数字とアルファベット (半角 文字)で指定します。 設定するセキュリティーキーは、パソコンのモバイル・ホットスポット のネットワークパスワードに設定する名称と同じにします。

- 4行目 | 固定IPアドレスで使用します。1 のまま変更しないでください。
- 5行目 DNSアドレス パソコンのモバイル・ホットスポットで指定したIPアドレスを指定
- 6行目 デフォルトゲートウェイ パソコンのモバイル・ホットスポットで指定したIPアドレスを指定
- 7行目 このまま変更しないでください。
- 8行目 テバイスに割振るIPアドレスを指定してください。 192.168.96.xxx xxx は、0~255の範囲で空いているアドレスを指定します。 モバイル・ホットスポットでパソコン側に割当てたアドレスは、 除外します。 複数のデバイスを使用するときは 40, 41, 42, ---のように割振り ます。 本例の 96 の部分は、パソコン側のIPアドレス設定と同じにします。
- (2)設定実行

設定プログラム D96NCOL. exe のあるフォルダに、適切に編集した設定ファイル DACS9600NB.col があることを確認してください。

- ① DACS-9600Nの初期設定での接続用に設定したパソコンのモバイル・ホットスポット をONにします。設定方法は、2.項「初期設定で接続」をご覧ください。
- ② DACS-9600N の電源を入れ、初期設定で接続しているときは、約8秒ほど待って、 緑色ランプが、毎秒2回程度の規則的な点滅となるのを確認してください。黄色ランプ は消灯となります。すでに、初期設定以外で接続している場合は、黄色ランプが点灯し、 20秒ほどで、緑色ランプが点滅となります。

-<br>■ DACS-9600N 設定プログラム Ver 3.0

- ③ D96NCOL.exe を起動すると、右の画面 となります。 すでに、初期設定以外で 接続している場合は、 デバイスに設定している IPアドレスを入力します。
- ④ S# とキー入力します。 enterキーは入力しないで ください。

書込中は書込中のメッセ ージを表示し、書込み実 行後、正常終了すると 「ネットワーク設定書込 完了」と表示します。

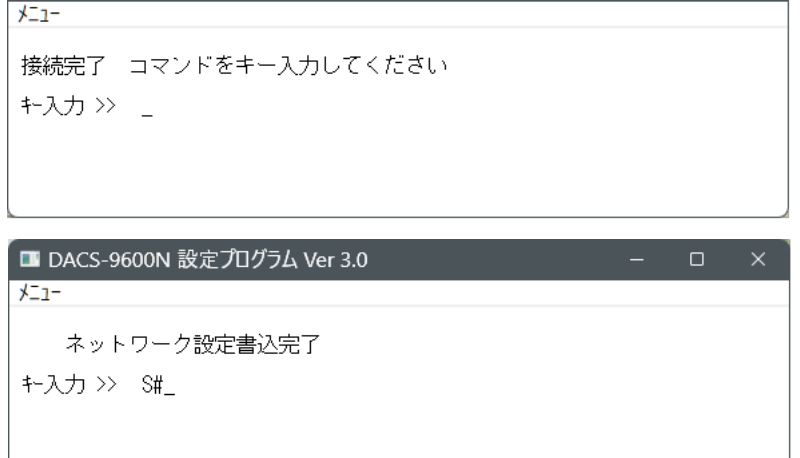

 $\Box$   $\times$ 

⑤ 設定プログラムを終了してください。

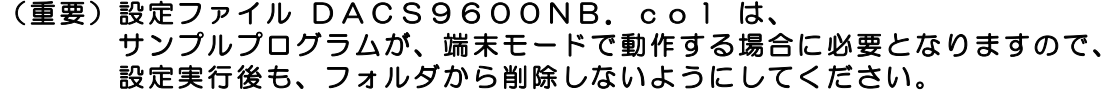

(3)ホットスポットモードの接続確認

- ① パソコンのモバイル・ホットスポットを設定します。 設定方法は、2.項「初期設定で接続」の設定手順と同じですが、 ネットワーク名、ネットワークパスワード は、DACS9600NB.colの内容と 同じにします。IPアドレス は、195.168.96.1 などとします。96 の部分は、デバイス に設定した数値と同じとします。1 の部分は、デバイスに使用していない数値とします。
- ② モバイル・ホットスポットONにします。
- ③ DACS-9600N の電源を入れると、緑色ランプ、黄色ランプ共に連続点灯となります。 その後、接続先を検索します。接続先が見つかると、約25秒後に、 緑色ランプが、約2Hzで点滅します。黄色ランプは連続点灯の状態となります。

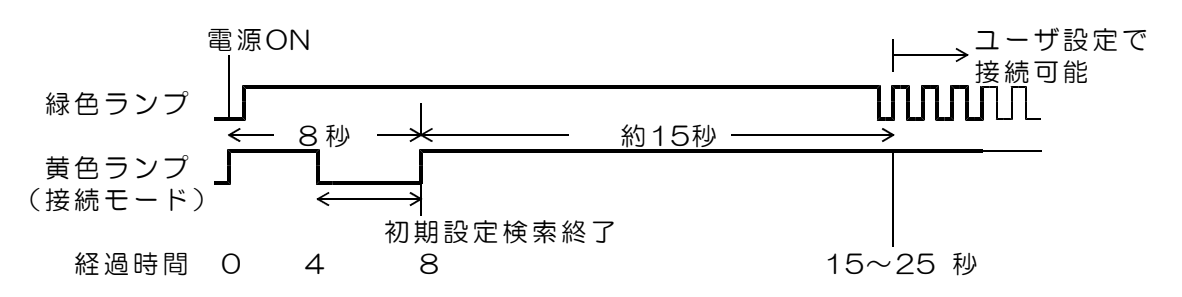

④ 動作確認

サンプルプログラム D96NDIO.EXE を、たとえば D96NDIO などのフォル ダを作成して,この中にコピーし、マウスにてダブルクリックして起動します。このプログラ ムはダウンロードした dacs9600N\_DIO フォルダにあります。

(ご注意)同一フォルダ内に、設定に使用したファイル DACS9600NB.col が必要です。

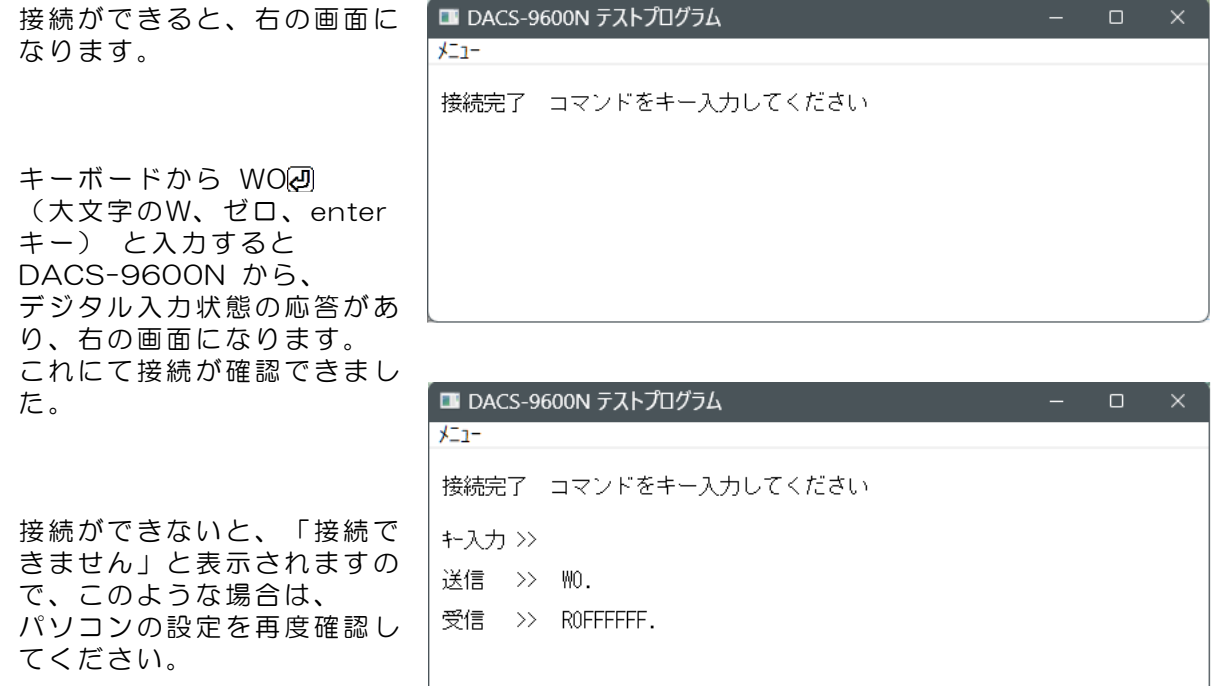

# 4. 端末モードで接続

↓

初期設定で使用する場合は、本項の手順は必要ありません。 本項の設定を実行しても、初期設定の内容が変わることは ありません。

(1)端末モード用設定ファイルの編集

「設定ファイル」と「設定プログラム」を、たとえば D96NDIO などのフォルダを 作成して,この中にコピーします。このファイルとプログラムはダウンロードした dacs96 00N\_DIO フォルダにあります。

設定プログラム D96NCOL.EXE

設定ファイル(サンプル) DACS9600NB\_ST.col

DACS9600NB\_ST.col のファイル名を、 DACS9600NB. col に変更します。

設定ファイルの内容を、メモ帳などのテキストエディタで次のように編集し保存します。

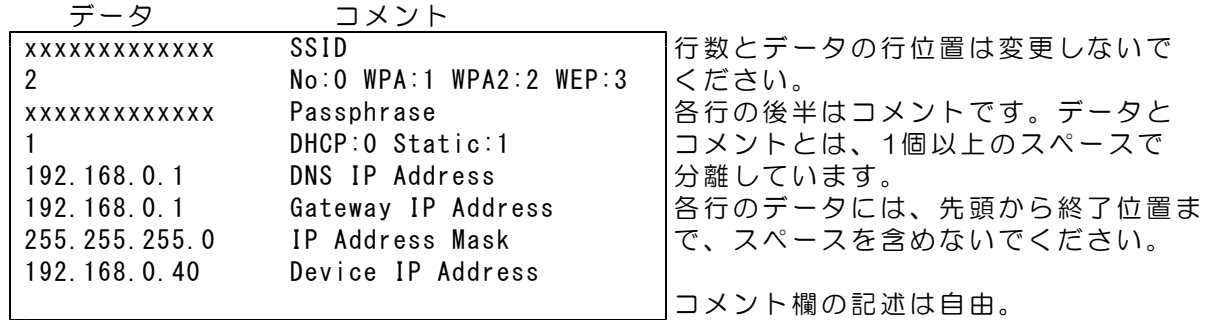

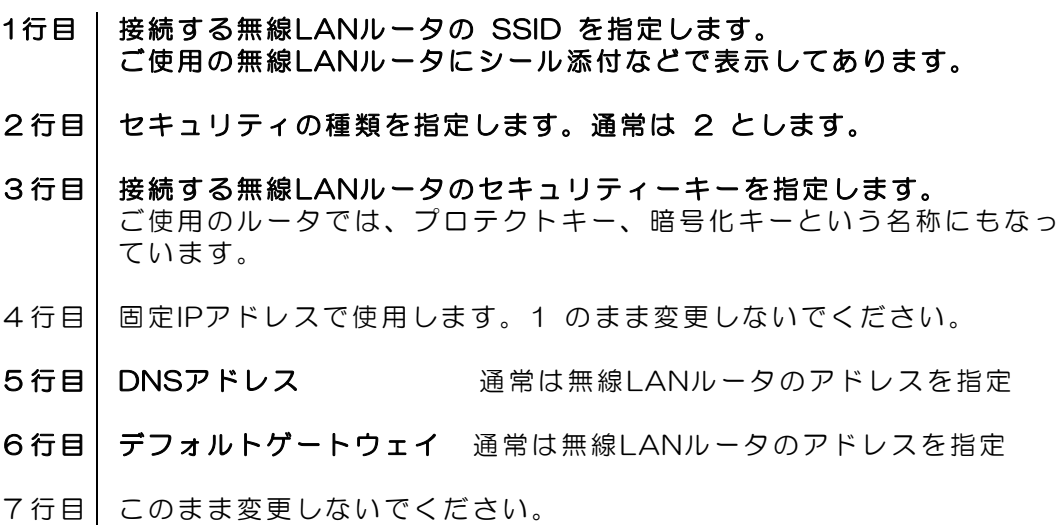

#### 8行目 | デバイスに割振るIPアドレスを指定してください。 192.168.xxx.yyy xxx は無線LANルータと同じ値とします。 yyy は、0~255の範囲で空いているアドレスを指定します。 無線LANルータのDHCPが自動割当をする範囲も避けてください

#### (2)設定実行

設定プログラム D96NCOL. exe のあるフォルダに、適切に編集した設定ファイル DACS9600NB.col があることを確認してください。

設定方法は、3項(2)と同じです。

## (3)端末モードの接続確認

- ① 接続先の無線LANルータが動作していることを確認してください。
- ② DACS-9600N の電源を入れると、緑色ランプ、黄色ランプ共に連続点灯となります。 その後、接続先を検索します。接続先が見つかると、約25秒後に、 緑色ランプが、約2Hzで点滅します。黄色ランプは連続点灯の状態となります。

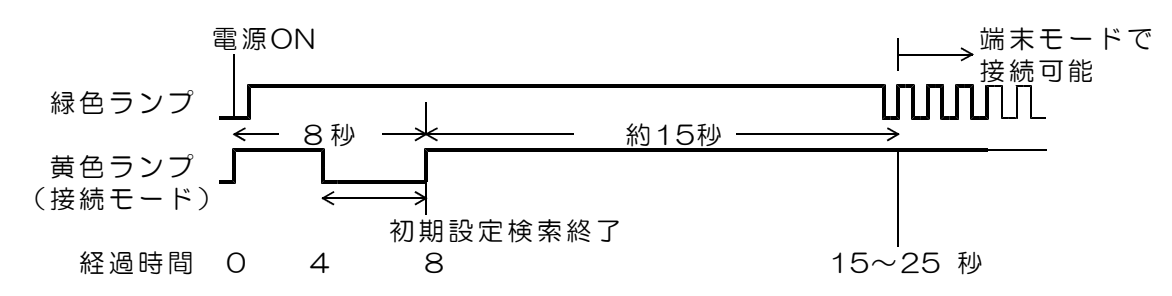

③ ネットワークに接続しているパソコンを起動します。

以後の確認方法は、3項(3)と同じです。

(完)

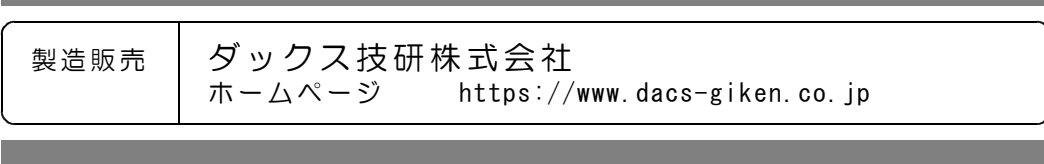

DA96NDIO23A01A